Tel: 0471 2738300 Consumer Helpline Number 1916 [24X7] [Toll Free] 1916cckwa@gmail.com

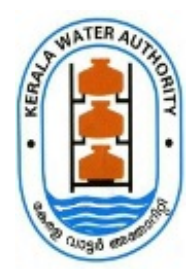

Mobile/ Whatsapp: +9194959 98258 Website:http://www.kwa.kerala.gov.in

## കേരള വാട്ടർ അതോറിറ്റി

ജലഭവൻ, വാട്ടർ അതോറിറ്റി ക്യാംപസ് വെള്ളയമ്പലം

നമ്പർ. കെ ഡബ്ല്യൂ എ/JB/PDC/P6/8391/19

തീയതി: 28.10.2022

#### സർക്കലർ

വിഷയം:- കേരളാ വാട്ടർ അതോറിറ്റി - പെൻഷൻ വിതരണ സെൽ - വാർഷിക ജീവന സാക്ഷ്യപത്രം സമർപ്പിക്കന്നത് സംബന്ധിച്ച്. `ചന :- G.O. (P) No. 127/2016 dated, 01.09.2016.

കേരള വാട്ടർ അതോറിറ്റിയിലെ സർവീസ്/കുടുംബ പെൻഷൻകാരുടെ 2023 വർഷത്തിലേക്കാവശ്യമായ വാർഷിക ജീവന സാക്ഷ്യപത്രം നൽകുന്നതിന് മാർഗ്ഗനിർദ്ദേശം നൽകന്നത് സംബന്ധിച്ച്.

വാർഷിക ജീവന പത്രിക 2022 നവംബർ 1 മുതൽ 2022 നവംബർ 30 വരെയുള്ള കാലയളവിനുള്ളിൽ കേരളാ വാട്ടർ അതോറിറ്റിയിലെ സർവ്വീസ്/കുടുംബ പെൻഷൻകാർക്ക് ജീവൻ പ്രമാൺ പോർട്ടലിലൂടെ പോസ്റ്റ് ഓഫിസുകൾ വഴിയോ അക്ഷയ കേന്ദ്രങ്ങൾ വഴിയോ സമർപ്പിക്കാവുന്നതാണ്. അതിനായുള്ള നിർദേശങ്ങളം ഇതിനോടൊപ്പം ഉള്ളടക്കം ചെയ്യിട്ടണ്ട്. പെൻഷൻകാർ ഈ സൗകര്യം പരമാവധി പ്രയോജനപ്പെടുത്തേണ്ടതാണ്,

വാർഷിക ജീവന സാക്ഷ്യപത്രികയിൽ നിർബന്ധമായും ആധാർ നമ്പർ, ബാങ്ക് അക്കൗണ്ട് നമ്പർ. ർ, പി.പി.ഒ (P.P.O), ഫോൺ നമ്പ നമ്പർ എന്നിവ ഉൾപ്പെടുത്തേണ്ടതാണ്. സർവീസ് പെൻഷൻകാർ ഫോം നമ്പർ-1,ഫോം നമ്പർ-2 എന്നിവയാണ് നൽകേണ്ടത്. കുടുംബ പെൻഷൻ വാങ്ങുന്നവർ ഫോം നമ്പർ -I, ഫോം നമ്പർ II, ഫോം നമ്പർ III എന്നിവയ്യമാണ് നൽകേണ്ടത്. കുടുംബപെൻഷൻ വാങ്ങുന്ന 60 വയസിനു മുകളിൽ പ്രായമുള്ളവർ വിവാഹം/പുനർ വിവാഹം കഴിച്ചിട്ടില്ല എന്ന സ്വയം സാക്ഷ്യപ്പെടുത്തിയ ഒരു സത്യവാങ്മൂലം ലൈഫ് സർട്ടിക്കറ്റിനോടൊപ്പം സമർപ്പിക്കാവുന്നതാണ്. കുടുംബപെൻഷൻകാർ പുനർവിവാഹം ചെയ്യപ്പെടുന്ന പക്ഷം പെൻഷൻ വിതരണ സെല്ലിൽ നിർബന്ധമായി അറിയിക്കേണ്ടതാണ്.

വാട്ടർ അതോറിറ്റിയിലെ സർവീസ്/കുടുംബ പെൻഷൻ കൈപ്പറ്റന്നവർ, വയോജനങ്ങളിൽ കിടപ്പ് രോഗികൾ/മറ്റ് ബുദ്ധിമുട്ട് അന്തഭവിക്കന്നവർ ഇതിനോടൊപ്പം നൽകിയിട്ടള്ള വാർഷിക ജീവന സാക്ഷ്യ പത്രികയുടെ മാതൃകയിൽ കെ എസ് ആർ ഭാഗം III ചട്ടം 28 (ബി) യിൽ വ്യവസ്ഥ

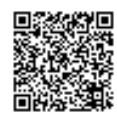

ചെയ്യന്ന സർക്കാർ/വാട്ടർ അതോറിറ്റി ഗസറ്റഡ് ഉദ്യോഗസ്ഥരിൽ നിന്നും ലഭിക്കുന്ന വാർഷിക ജീവന സാക്ഷ്യപത്രം, ടി പെൻഷനറുടെ ഐ ഡി കാർഡിന്റെയും ആധാർ കാർഡിന്റെയും പകർപ്പ് എന്നിവയോടൊപ്പം കേരള വാട്ടർ അതോറിറ്റിയുടെ പെൻഷൻ വിതരണ സെല്ലിലോ, അല്ലെങ്കിൽ തപാൽ മുഖേനയോ (അക്കൗണ്ട്സ് ഓഫീസർ, പെൻഷൻ വിതരണ സെൽ, കേരള വാട്ടർ അതോറിറ്റി, ജലഭവൻ, വെള്ളയമ്പലം, തിരുവനന്തപുരം 695033 എന്ന മേൽവിലാസത്തിൽ, കവറിന് മുകളിൽ വാർഷിക ജീവൽ പത്രിക-2022 എന്ന രേഖപ്പെടുത്തലോടു കൂടി) ലഭ്യമാക്കാവുന്നതാണ്. ഇത്തരത്തിൽ നല്ലവാനുണ്ടായ സാഹചര്യം കൂടി അറിയിക്കേണ്ടതാണ്.

കേരളാ വാട്ടർ അതോറിറ്റിയുടെ വെബ്സൈറ്റ് ആയ kwa.kerala.gov.in-ൽ ജീവൽ പ്രമാൺ വഴി പത്രിക സമർപ്പിക്കേണ്ടതിനാവശ്യമായ നിർദേശങ്ങളം ലഭ്യമാണ്. 30.11.2022 ന് ശേഷം കേരള ട്ഷറി കോഡ് വാല്യം 1 ചട്ടം 280 (എ) പ്രകാരമോ, ഖണ്ഡിക 1 പ്രകാരം മസ്റ്ററിംഗ് പരിമിതപ്പെടുത്തന്നതാണ്.

#### ഷിജിത്ത് വി

ഫിനാൻസ് മാേനജർ & ചീഫ് അക്കൗണ്ട്സ് ഓഫീസർ

#### സ്വീകർത്താവ്

ചീഫ് എഞ്ചിനീയർ (ദക്ഷിണ മേഖല/ മധ്യ മേഖല /ഉത്തര മേഖല /പി. പി.ഡി.,വാസ്കോൺ& സീവേജ് വെർട്ടിക്കൽ ) എാ `tിങ് എ«ിനീയർ, PH സർlിൾ............................................ എല്ലാ എക്സിക്യട്ടീവ് എഞ്ചിനീയർ, PH ഡിവിഷൻ ............................. സർക്കുലറിന്റെ പകർപ്പ് താങ്കളുടെ കാര്യാലയത്തിലെ നോട്ടീസ് ബോർഡിൽ പ്രസിദ്ധീകരിക്കേണ്ടതാണ്. ് കേരളാ വാട്ടർ അതോറിറ്റിയുടെ വെബ്സൈറ്റ് ആയ kwa kerala<br>2. പ്രമാണ് വഴി പത്രിക സമർപ്പിക്കേണ്ടതിനാവശ്യമായ നിർദേശങ്ങളും ലഭ്യമാണ<br>2. സേഷം കേരള ടെഷറി കോഡ് വാല്യം 1 ചട്ടം 280 (എ) പ്രകാരം<br>2. പ്രകാരം സ്റ്റെനിംഗ് പരിഞ്ഞപ്പെടുത്തുന്ന

AEE , ഹെഡ് ക്വാർട്ടേഴ്സ് സബ് ഡിവിഷൻ, വെള്ളയമ്പലം, തിരുവനന്തപുരം -വാർഷിക ജീവന സാക്ഷ്യപത്രിക സ്വീകരിക്കുന്നതിനായി CC U ബിൽഡിംഗ് ലെ താഴത്തെ നിലയിൽ അവശ്യമായ നടപടികൾ സ്വീകരിക്കേണ്ടതാണ്.

#### ഉള്ളടക്കം

വാർഷിക ജീവൽ സാക്ഷ്യപത്രികയുടെ മാതൃക

## പകർപ്പ്:-

DBA for publishing in the website,

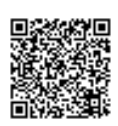

## വാർഷിക ജീവൽ പത്രിക

6rorJc0, (ruld{uJo oJo)

ile -'s,a ;; ;r.ttdt.tln' ffi J.y/\*r'l;\* ;-.#;;l.';.7 ;ffi ffi ;;d6; ;J i.rn.rr\* s" {orf,oe oalsSrolorloldoJm GrogJatr@ tcolltca'lorol'llo-.tcrD"gcf, erreleo;rm cu;aro'r'lcor;or .\*r.3o \*"d"61f6r\*-3oy

ഇന്നേ ദിവസം ( ....../...... /20...... )ജീവിച്ചിരിക്കുന്നുവെന്നും ഇതിനാൽ സാക്ഷ്യപ്പെടുത്തുന്നു.

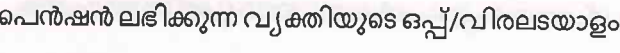

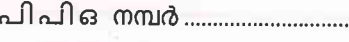

erurd cooorend mcrurD .......,......(^0mj d \*,st <sup>t</sup>

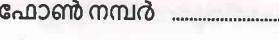

 $\infty$ 

പാൻ (PAN) നമ്പർ ............................

ആധാർ നമ്പർ ................................

രിയതിയോടു കൂടിയ ഒപ്പ് പേര് ഔദ്യോഗിക പദവി

ഗസറ്റഡ് ഉദ്യോഗസ്ഥൻറെ

W

ഗസറ്റഡ് ഉദ്യോഗസ്ഥൻറെ ഓഫീസ് സീൽ $\;$  - താസ്മാത്രമായ രാഫീസ്

ഫോറം നമ്പർ 2

# വാർഷിക ജീവൽ പത്രിക

# <u>ജോലിയെ സംബന്ധിച്ചുള്ള സാക്ഷ്യ പത്രം</u>

# താഴെ പ്രസ്താവനകളിൽ ആവശ്യമില്ലാത്ത ഭാഗം റദ്ദാക്കുക

ഞാൻ, കേരള വാട്ടർ അതോറിറ്റിയിൽ നിന്നോ/സർക്കാർ സ്ഥാപനങ്ങളിൽ നിന്നോ/ലോക്കൽ ഫണ്ടിൽ നിന്നോ/ഏതെങ്കിലും നിലയ്ക്കുള്ള സേവനത്തിൽ വേതനം/ഒന്നിലധികം പെൻഷൻ കൈപറ്റുന്നില്ല .എന്ന് അറിയിക്കുന്നു.

#### അല്ലെങ്കിൽ

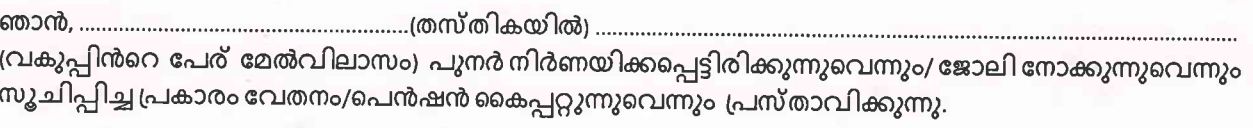

1o^Jm"sol errsloerSrm ru.1aro'r'1col3os 21 ro'rlcorrorlccors] a3s1co erdl fiMpJo

GnJoJo caolculaomlorJo ofloerscoltgo oflcoro,l

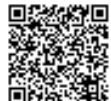

## <u>ഫോറം നമ്പർ 3</u>

# വാർഷിക ജീവൽ പത്രിക

ഗസറ്റഡ് ഉദ്യോഗസ്ഥനെ കൊണ്ട് സാക്ഷ്യപ്പെടുത്തേണ്ടത്

<u>(കുടുംബ പെൻഷൻ ലഭിക്കുന്നവർ മാത്രം)</u>

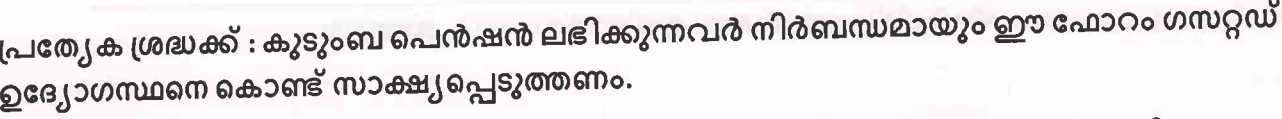

ഞാൻ, (കുടുംബ പെൻഷൻ ലഭിക്കുന്ന വ്യക്തിയുടെ പേര്, മരണപ്പെട്ട പെൻഷണറുടെ/വ്യക്തിയുടെ പേരും

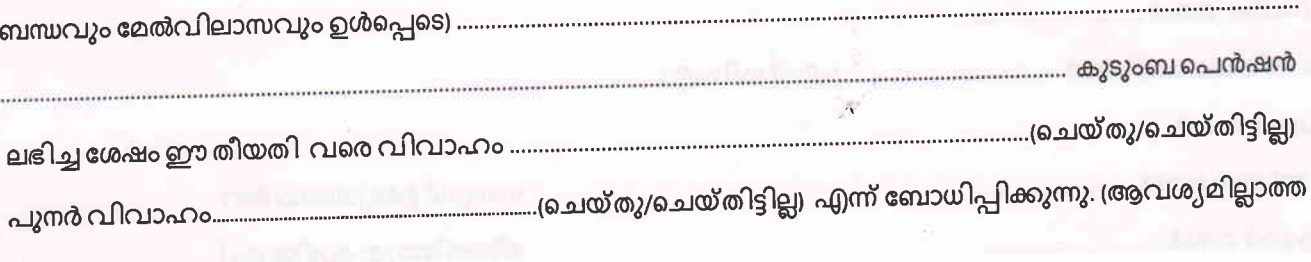

1)elsJo6ruo.Jc0"sc6orslaeiSrmztaXfoilooscD)Qoa)rolcDo'l:

വ്യക്തിയുടെ പേര്

ഭാഗം റദ്ദാക്കുക)

മുകളിൽ കൊടുത്ത പ്രസ്താവന എൻറെ അറിവിലും അന്വേഷണത്തിലും ശരിയാണെന്ന് സാക്ഷ്യപ്പെടുത്തുന്നു.

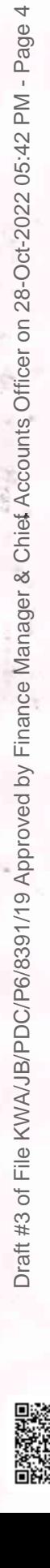

### **Procedure for Generating Jeevan Pramaan / Digital Life Certificate (ver1.0)**

#### **1. What is Jeevan Pramaan (JP):**

There are more than one crore pensioners in the country including pensioners from Central Government and Defense personnel. These pensioners get their due pension through Pension Disbursing Authorities (PDAs) such as the banks, the post offices etc. Pensioners are required to furnish a "Life Certificate" to these PDAs in November every year either by presenting themselves personally or by delivering a life certificate in the prescribed format. The requirement to produce this certificate causes huge hardships particularly to the aged and or / infirm pensioners.

Launched by Hon. PM Shri. Narendra Modi ji, on 10th Nov 2014, **Digital Life Certificate for Pensioners Scheme of the Government of India, known as the Jeevan Pramaan**

**(JP)** seeks to address this very problem by digitizing the whole process of securing the life certificate. It enables the pensioner to generate a digital life certificate using a software application and secure Aadhaar based Biometric Authentication System. The **Digital Life Certificate (DLC)** so generated is stored online & can be accessed by the pensioner & the Pension Disbursing Agency as and when required by them.

### **2. Components of the J P/ Digital Life Certificate**

There are three basic components of the Jeevan Pramaan /Digital Life Certificate:

### **A. The Pension Sanctioning Authority (PSAs)**

It is the authority which approves and sanctions the pension of an individual. The Pension is to be delivered in the Pension Account specified in the Pension Payment Order (PPO).

### **B. The Pension Disbursing Agency (PDAs)**

The Pension Disbursing Agencies process the DLC of the pensioners. The PDAs can register on the Jeevan Pramaan Portal to access the Life Certificates on-line. This account sign up facility has been created for the PDAs (Banks, Post Office etc), to process pension orders. The Agencies can securely login to view/ download a PDF copy of DLC of Pensioner for processing.

### **C. The Pensioners:**

 The JP uses the Aadhaar platform for biometric authentication of the pensioner. For the DLC generation the pensioners needs to have Internet Connectivity, a biometric device (list of supported devices is given on the JP portal) and JP Windows/Android Client Application Software for PC/Mobile/tablet which can be downloaded from the Jeevan Pramaan portal: https://jeevanpramaan.gov.in/

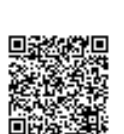

#### **3. Pre-Requisites for Digital Life Certificate Generation**

- i) The pensioner must have a Aadhaar number
- ii) The pensioner must have an existing mobile number
- iii) Registration of the Aadhaar number with Pension Disbursing Agency ( bank Post Office etc) should have been done already
- iv) Biometric device (list of supported devices is given on the JP portal)
- v) PC with Windows 7.0 & above Android Mobile/Tablet 4.0 & above
- vi) Internet Connectivity

## **4. Generation of Digital Life Certificate – Where & How**

The Pensioners can either Generate DLC themselves or Let Others do it for them. The Pensioner can register and get a JP/DLC done at the below places:

- i) Pensioner can download the JP application (Generate DLC themselves) from the JP Portal https://jeevanpramaan.gov.in/app/download & install client application on android based smart Phone/tablet or Windows PC/Laptop for DLC generation.
- ii) **Pensioner can visit any nearest Centre (**having facilities for digital services) like the Citizen Service Centre (CSC), the Government Office /Banks designated for generating the DLCs and get themselves registered online using their services. Pensioner might have to pay nominally for this). The All India List of such CSCs (name & address) in various States across India is posted on JP portal at: https://jeevanpramaan.gov.in/locater

# **5. The Two Step process with Client Application for the Online DLC:**

The Pensioner can download the Jeevan Pramaan Windows & Android client software from the portal. The client software will take care of registration for the life certificate, for authentication it will use the Aadhaar Biometric Authentication platform.

To download the application, the pensioner has to provide their e-mail in the online form available at https://jeevanpramaan.gov.in/app/download This link **will be made available after submitting the e-mail address.** The pensioner or the operator needs download the client application as per their requirement.

Generation of DLC using the Client Application Software (the registration and generation of Jeevan Pramaan) gets done in two basic steps:

## **5.1 Operator Authentication /Device Registration**

It is required to authenticate /register the biometric device (this one time only for a particular biometric device whether it's the agencies doing the DLC generation or it is

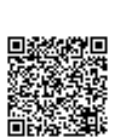

 being done by the pensioners herself/himself). The operator / pensioner provide **Aadhaar Number and a Mobile number** and receive an OTP which is provided in the online application form/ software module for registration.

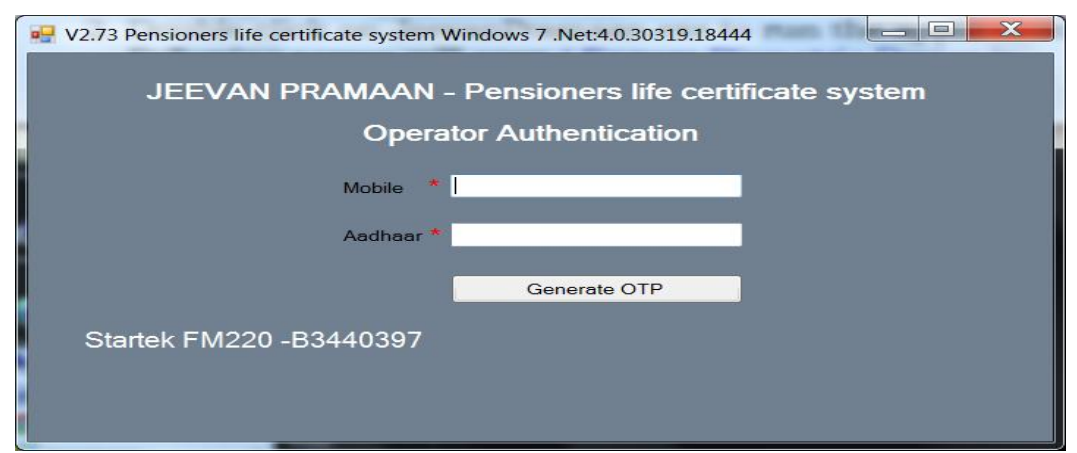

 On entering correct OTP, below screen shall be presented. Provide Name & Email ID and click 'Scan Finger'. Scan finger-print on finger-print scanner or scan Iris (Eye) on Iris Scanner connected to PC/mobile/tab.

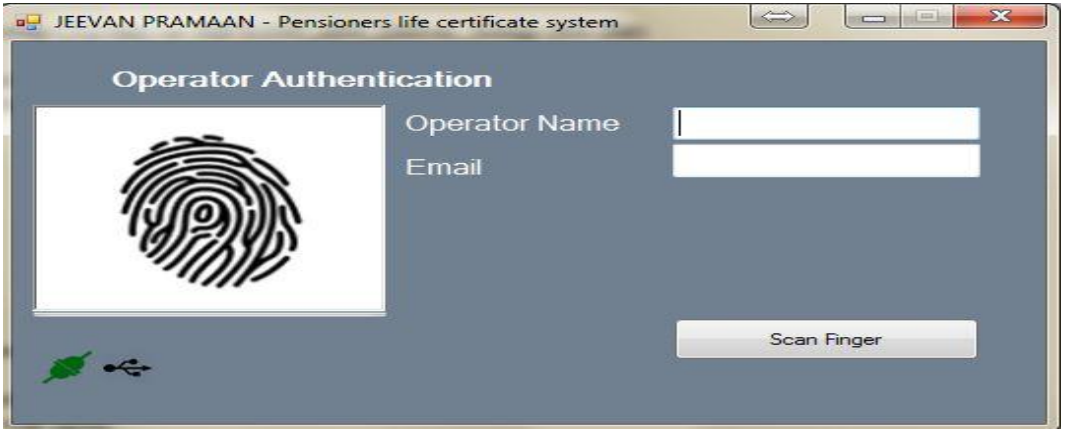

 once the finger-print/Iris is authenticated, the system displays 'Device Registration successful' message on the screen as shown in the screen below. Click on OK.

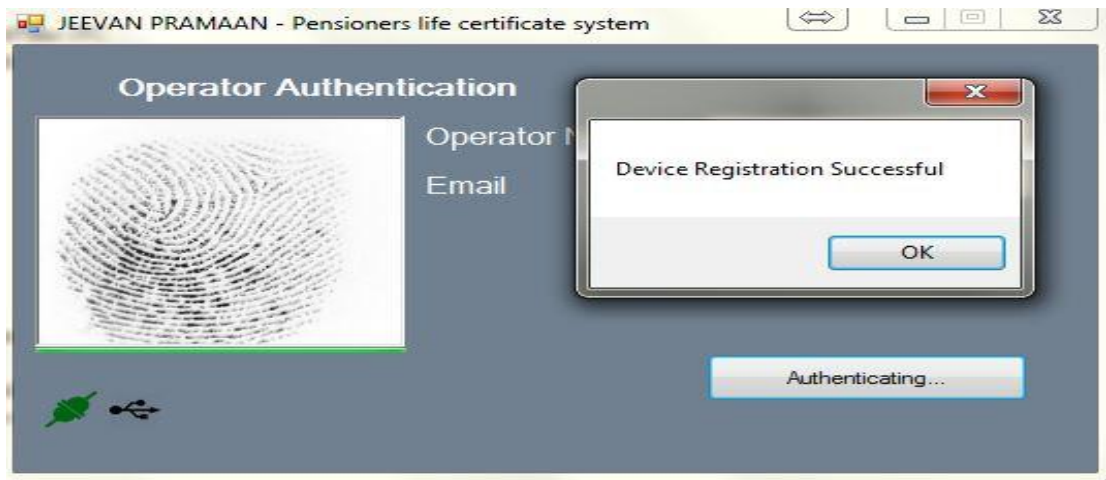

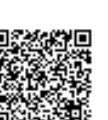

 On clicking OK, Pensioner Authentication Screen appears. Pensioner now has to move to the Next step 2 -For Pensioner Authentication.

#### **5.2 Authentication and Certificate Generation**

The pensioner data **Aadhaar Number and Mobile number** is to be entered in the online application form after which the pensioner receives an OTP.

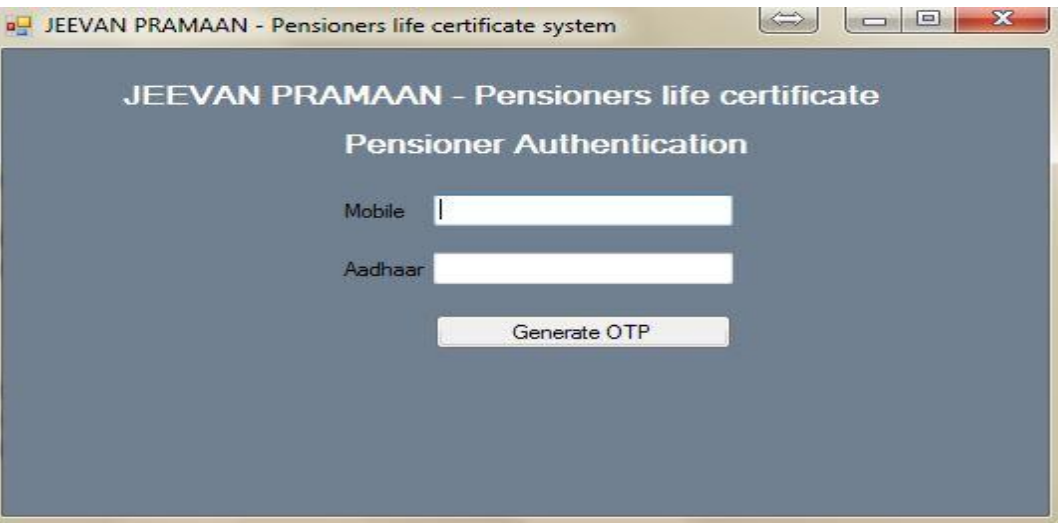

The pensioner has to enter the OTP and click OK (See Screen shot below)

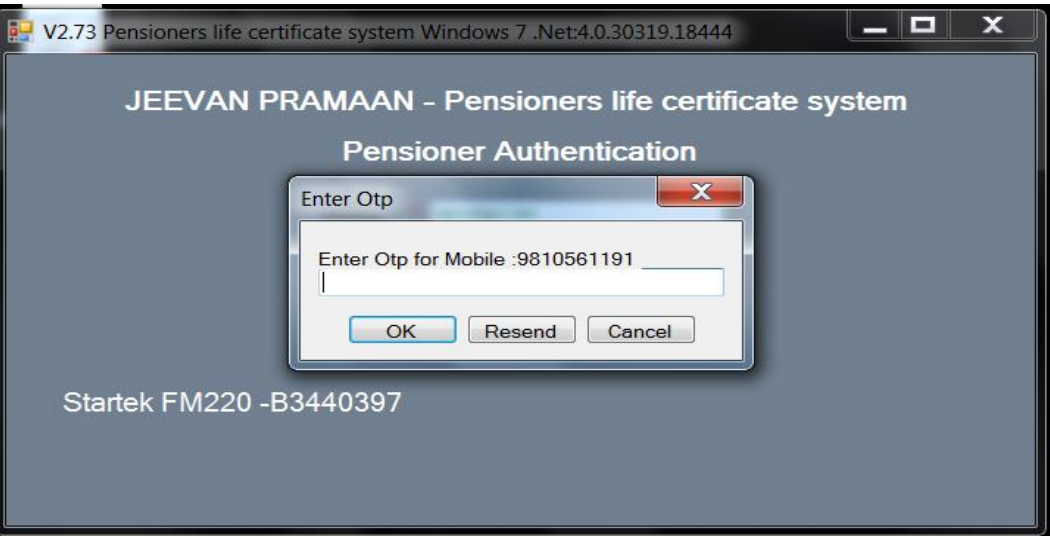

 If correct OTP is entered, following screen is presented. On next screen given below, enter mandatory information like Pensioner Name, PPO Number, Type of pension, name of Sanctioning Authority, Disbursing Agency, email and Bank Account number etc. Select Remarried options, Re-Employed Options.

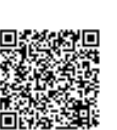

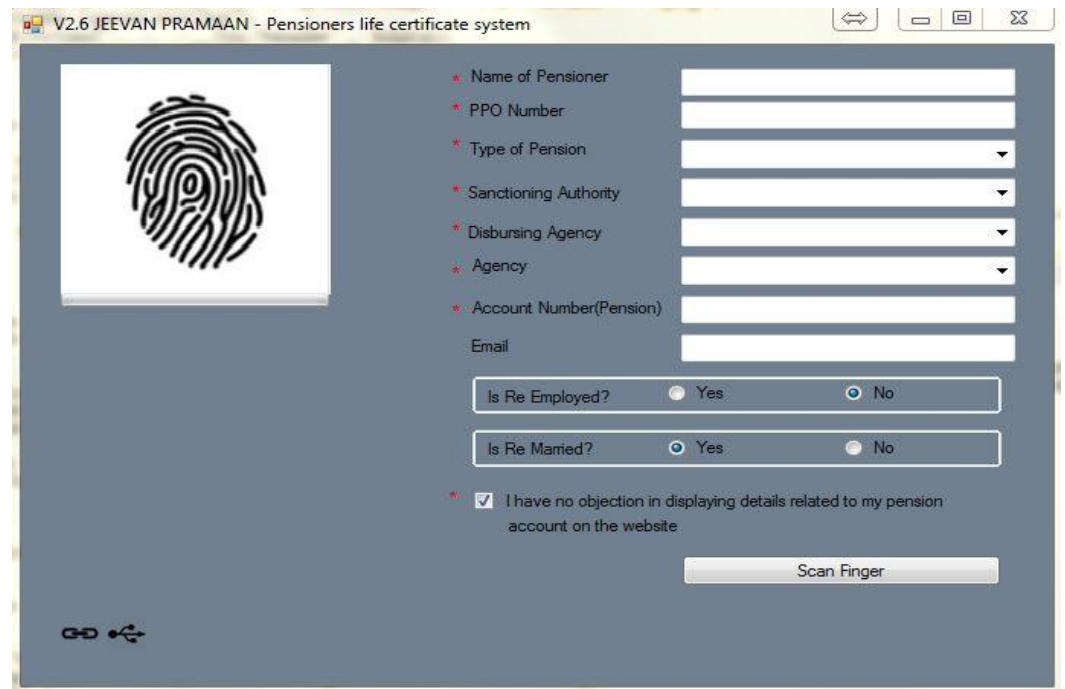

Check small grey box as shown below. Then click 'Scan Finger' button & this will start the finger/Iris scanning process.

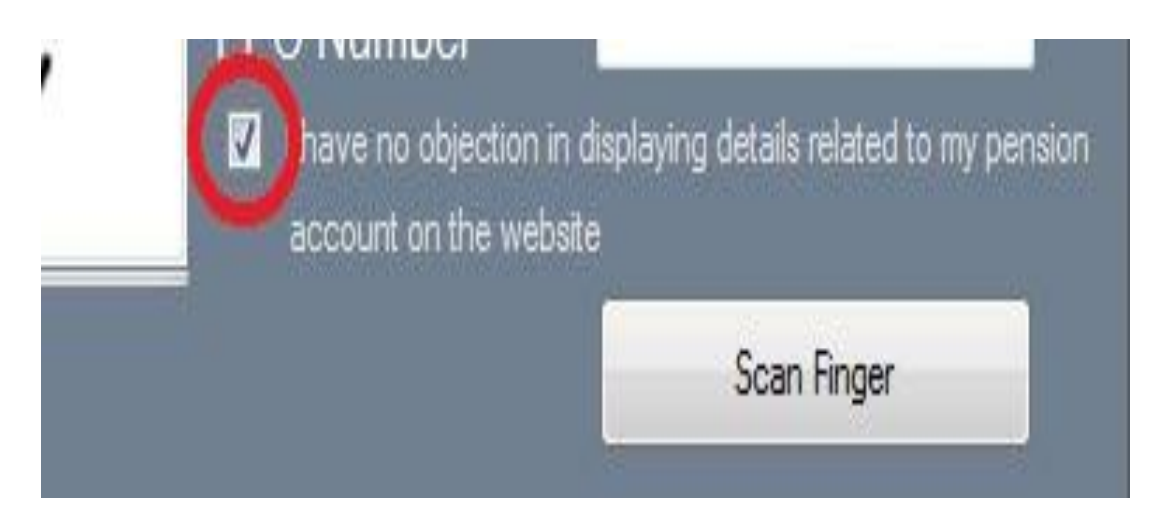

Once the Finger Print/Iris Authentication is successful, the life certificate of the pensioner is displayed as shown below and an SMS acknowledgement is sent to the pensioner's mobile number. This sms has Jeevan Pramaan Certificate ID. The generated certificates or DLCs are stored in the Life Certificate Repository and is available anytime & anywhere for use by pensioner & Pension Disbursing Agency.

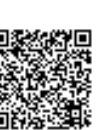

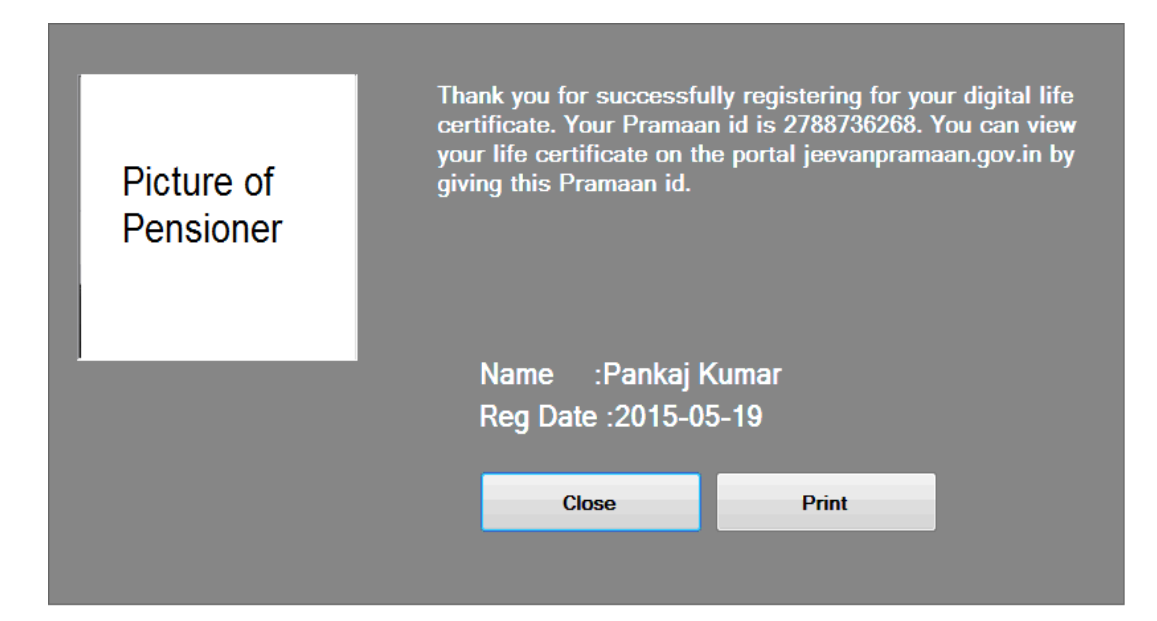

### **6. Electronic Delivery of DLC**

Once the certificate is generated, the Pramaan ID is sent in a sms to the pensioner for further use (print). The Digital Life Certificate or the Jeevan Pramaan can also be electronically delivered to the Pension Disbursing Agencies. The PDAs can access and view the Life Certificate on the Jeevan Pramaan website and also download the same The PDAs can get in touch with Jeevan Pramaan team, to enable the e-delivery facility as well as for login access.

#### **7. Pensioner Access to the JP/DLC**

 The Pensioner can have the DLC available not only at the time of DLC generation but the can also download a PDF copy of the generated digital certificate from Jeevan Pramaan website(https://jeevanpramaan.gov.in/) by using the generated Jeevan Pramaan ID or Aadhaar number.

 The Jeevan Pramaan /Digital Life Certificate application is simple and easy to implement and leaves out the difficulties which the pensioners face in production of life certificates every year. It also reduces the chances of wrongful disbursal of pension.

#### **Quick Reference:**

Website address: https://jeevanpramaan.gov.in/ Contact JP Team at: jeevanpramaan@gov.in Help Desk Service (Call Centre) Phone: (91)-0120-3076200 Version: Procedure for Generating Jeevan Pramaan/Digital Life Certificate ver.1.0

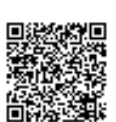

# Dear Kerala Water Authority Pensioners

Now You Can Submit your Life Certificate for 2023 through

Jeevanpramaan just by 7 Clicks.

To know your 7 clicks please scroll down

Step by Step procedures with images

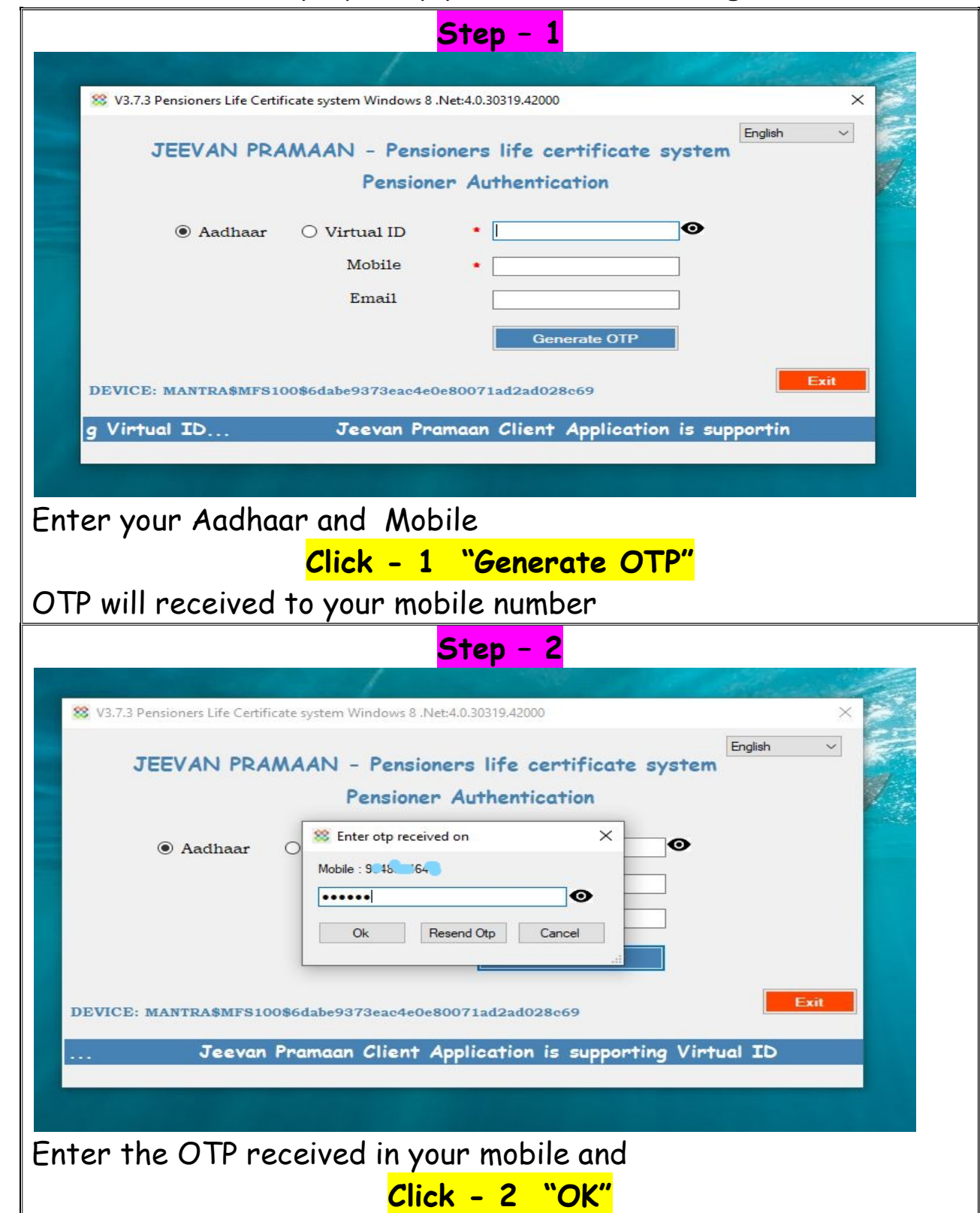

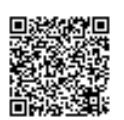

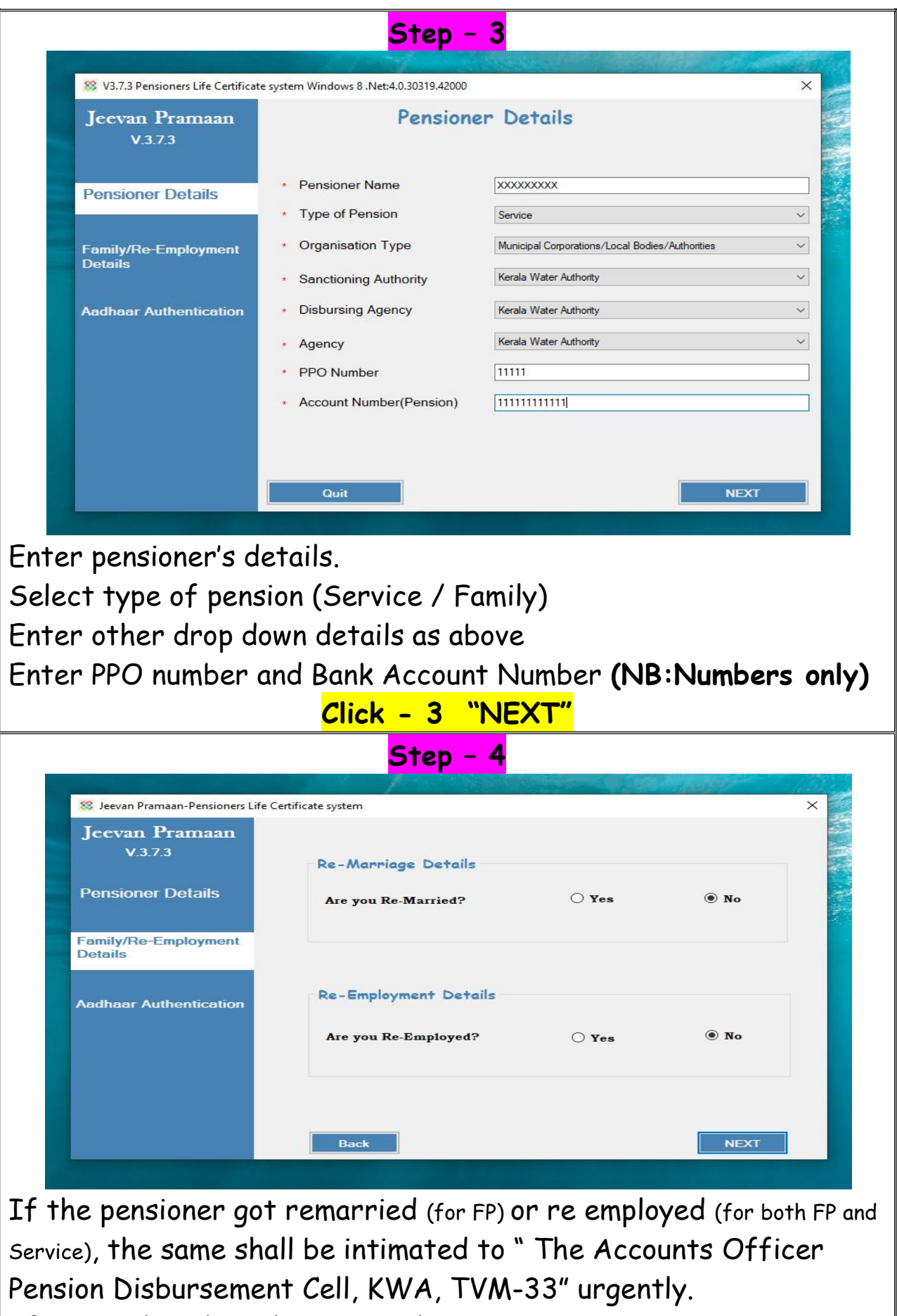

If not applicable, select No and

Click - 4 "NEXT"

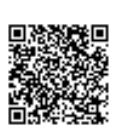

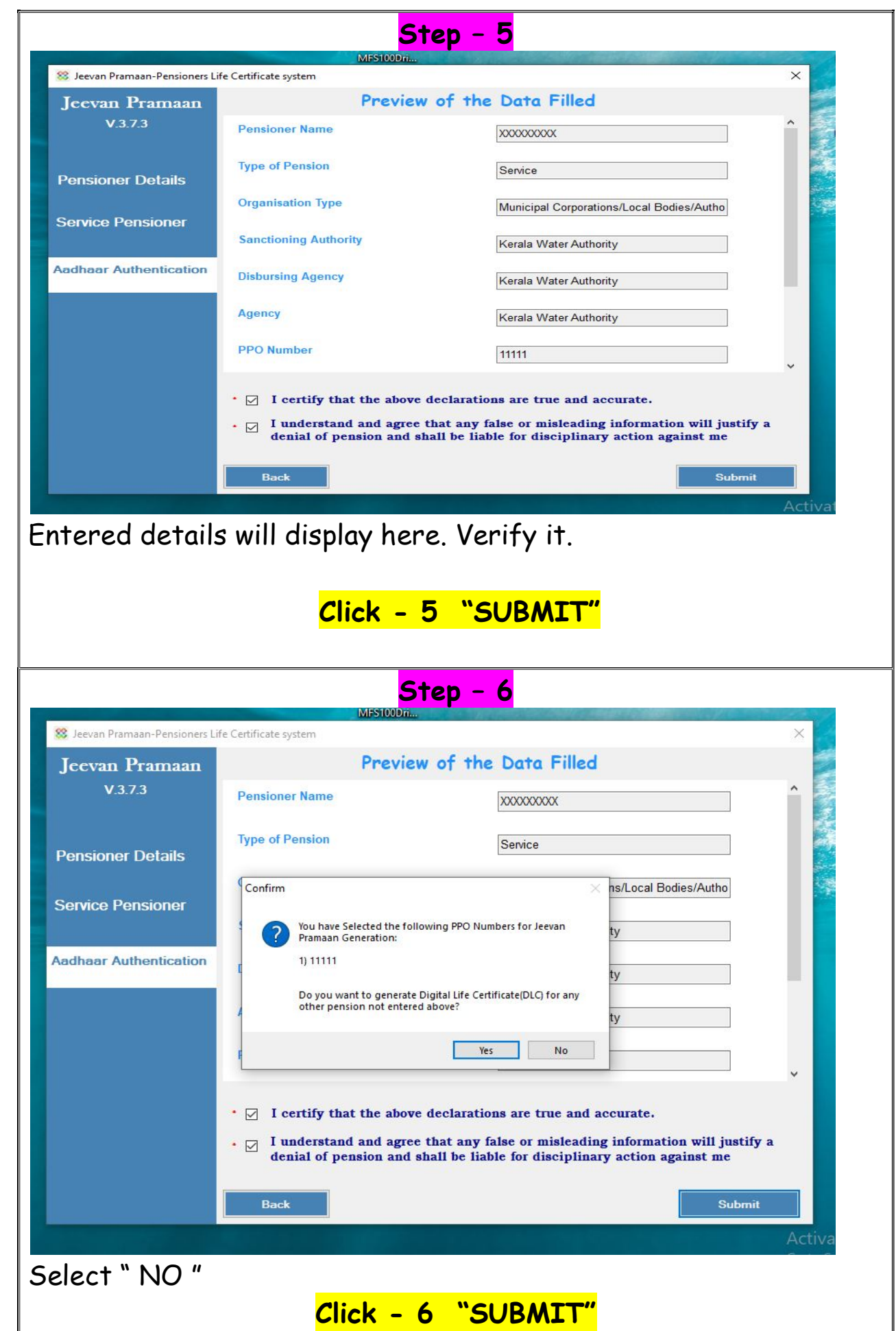

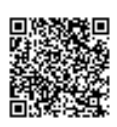

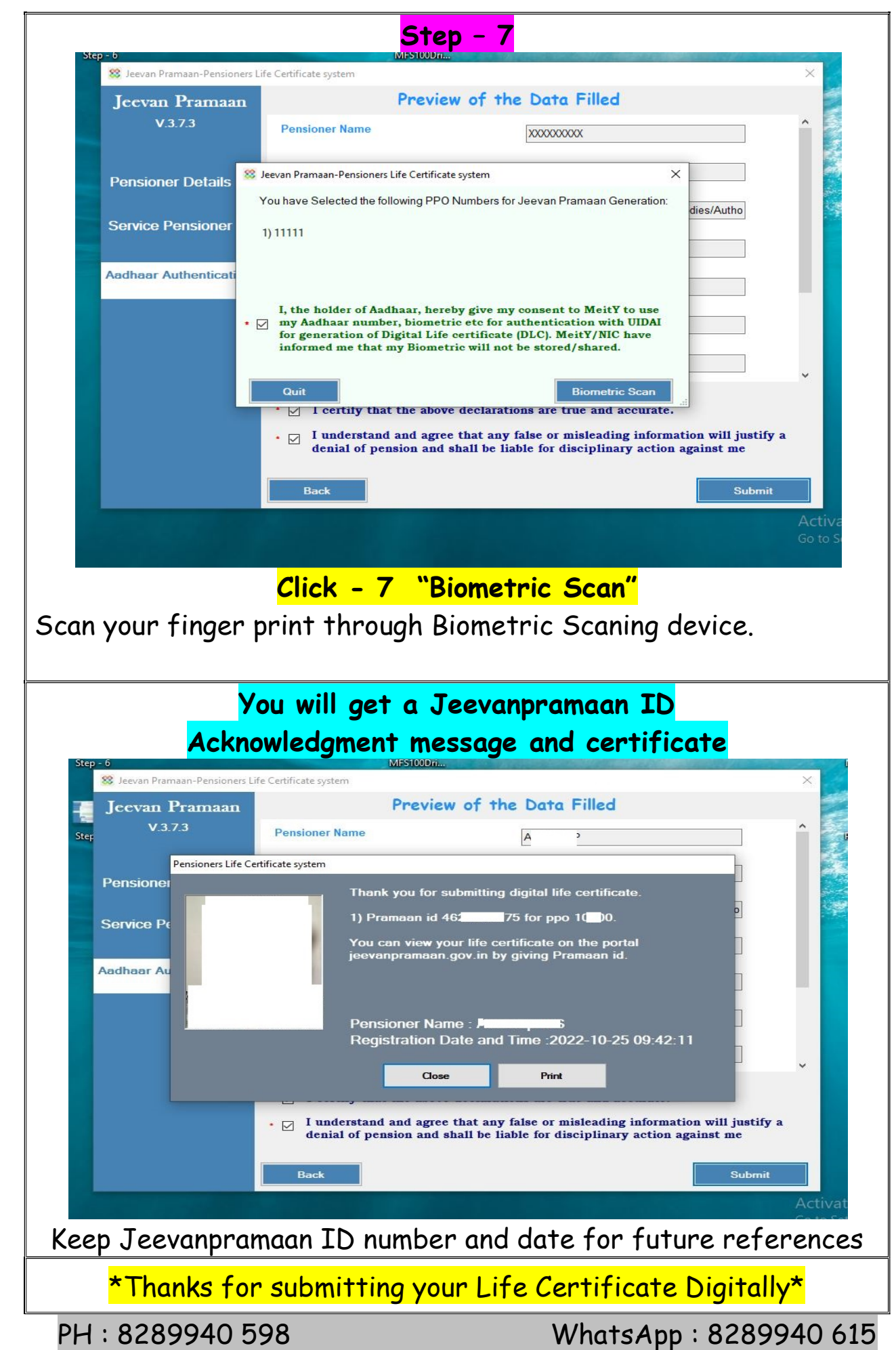

**の数数のある あんじょう あんしょう あんしょう あんしょう かいきょう かいきょう かいしょう かいしゃく かいしゃく かいしゃく かいしゃく かいしゃく かいしゃく かいしゃく かいしゃく かいしゃく かいしゃく かいしゃく かいしゃく かいしゃく かいしゃく かいしゃく かいしゃく かいしゃく かいしゃく しょうかい**